# 2017 Android of WMNTAA

Native Development Kit (NDK)

### NDK

- Overview
- Set up
- Write Native Functions

#### Overview

- The Native Development Kit (NDK) is a set of tools that allows you to use C and C++ code with Android, and provides platform libraries you can use to manage native activities and access physical device components, such as sensors and touch input.
- The NDK can be useful for cases in which you need to do one or more of the following:
  - Squeeze extra performance out of a device to achieve low latency or run computationally intensive applications, such as games or physics simulations.
  - Reuse your own or other developers' C or C++ libraries.

# Set up

- Download the NDK and Tools
- Hello World
- Add C/C++ Code to an Existing Project

#### Download the NDK and Tools

- To compile and debug native code for your app, you need the following components:
  - The Android Native Development Kit (NDK): a set of tools that allows you to use C and C++
    code with Android.
  - CMake: an external build tool that works alongside Gradle to build your native library. You do
    not need this component if you only plan to use ndk-build.
  - LLDB: the debugger Android Studio uses to debug native code.

#### Download the NDK and Tools

- You can install these components using the SDK Manager:
  - From an open project, select Tools > Android > SDK Manager from the main menu.
  - Click the SDK Tools tab.
  - Check the boxes next to LLDB, CMake, and NDK
  - Click Apply, and then click OK in the next dialog.
  - When the installation is complete, click Finish, and then click OK.

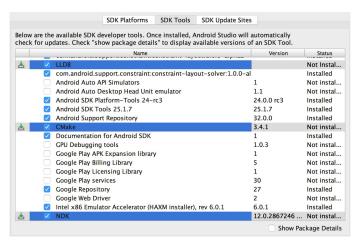

#### NDK Hello World

```
app
▼ □ manifests
      AndroidManifest.xml
▼ 🗖 java
   ▼ binaron.com.ndk

    MainActivity

   ▶ binaron.com.ndk (androidTest)
   binaron.com.ndk (test)
▼ 🗀 cpp
      a native-lib.cpp
▼ 📴 res
      ■ drawable
   ▶ 🛅 layout
   ▶ mipmap
   ▶ • values
Gradle Scripts
   build.gradle (Project: NDK)
   build.gradle (Module: app)
   gradle-wrapper.properties (Gradle Version)
   proguard-rules.pro (ProGuard Rules for app)
   gradle.properties (Project Properties)
   settings.gradle (Project Settings)
   local.properties (SDK Location)
🛠 External Build Files
   CMakeLists.txt (app. ~/workspace/NDK/app/CM
```

```
public class MainActivity extends AppCompatActivity {
    @Override
    protected void onCreate(Bundle savedInstanceState) {
        super.onCreate(savedInstanceState);
        setContentView(R.layout.activity main);
    // Example of a call to a native method
    TextView tv = (TextView) findViewById(R.id.sample text);
    tv.setText(stringFromJNI());
     * A native method that is implemented by the 'native-lib' native library,
     * which is packaged with this application.
    public native String stringFromJNI();
    // Used to load the 'native-lib' library on application startup.
    static {
        System.loadLibrary("native-lib");
```

# Add C/C++ Code to an Existing Project

- Create new native source files
- Create a CMake build script
- Link Gradle to your native library

Reference: Add C and C++ Code to Your Project

#### Create new native source files

- To create a cpp/ directory with new native source files in the main sourceset of your app module, proceed as follows:
  - Open the Project pane from the left side of the IDE and select the Project view from the drop-down menu.
  - Navigate to your-module > src, right-click on the main directory, and select New > Directory.
  - Enter a name for the directory (such as cpp) and click OK.
  - Right-click on the directory you just created and select New > C/C++ Source File.
  - Enter a name for your source file, such as native-lib.
  - From the **Type** drop-down menu, select the file extension for your source file, such as .cpp.
  - You can add other file types to the drop-down menu, such as .cxx or .hxx, by clicking Edit File Types . In the C/C++ dialog box that pops up, select another file extension from the Source Extension and Header Extension drop-down menus and click OK.
  - If you also want to create a header file, check the **Create an associated header** checkbox.
  - Click OK.

### Create a CMake build script

- To create a plain text file that you can use as your CMake build script, proceed as follows:
  - Open the **Project** pane from the left side of the IDE and select the **Project** view from the drop-down menu.
  - Right-click on the root directory of your-module and select New > File.
  - Enter "CMakeLists.txt" as the filename and click **OK**.

### Create a CMake build script

Configure your build script by adding CMake commands

```
# Sets the minimum version of CMake required to build your native library.
# This ensures that a certain set of CMake features is available to
# vour build.
cmake_minimum_required(VERSION 3.4.1)
# Specifies a library name, specifies whether the library is STATIC or
# SHARED, and provides relative paths to the source code. You can
# define multiple libraries by adding multiple add.library() commands,
# and CMake builds them for you. When you build your app, Gradle
# automatically packages shared libraries with your APK.
add_library( # Specifies the name of the library.
             native-lib
             # Sets the library as a shared library.
             SHARED
             # Provides a relative path to your source file(s).
             src/main/cpp/native-lib.cpp )
```

### Create a CMake build script

 Add command to your CMake build script and specify the path to your headers:

```
add_library(...)

# Specifies a path to native header files.
include_directories(src/main/cpp/include/)
```

### Link Gradle to your native library

 To manually configure Gradle to link to your native library, you need to add the externalNativeBuild block to your module-level build.gradle file and configure it with either the cmake or ndkBuild block:

```
android {
  defaultConfig {...}
  buildTypes {...}
  // Encapsulates your external native build configurations.
  externalNativeBuild {
   // Encapsulates your CMake build configurations.
   cmake {
      // Provides a relative path to your CMake build script.
      path "CMakeLists.txt"
```

#### Write Native Functions

- Load Libraries
- Declaration
- Implement

#### **Load Libraries**

The convention CMake uses to name the file of your library is as follows:

```
liblibrary-name.so
```

 For example, if you specify "native-lib" as the name of your shared library in the build script, CMake creates a file named libnative-lib.so. However, when loading this library in your Java code, use the name you specified in the CMake build script:

```
static {
    System.loadLibrary("native-lib");
}
```

#### **Declaration**

• You need to declare the native function with native prefix declaration in the class where you call that function.

```
/**
 * A native method that is implemented by the 'native-lib' native library,
 * which is packaged with this application.
 */
public native String stringFromJNI();
```

### Implement

 The implementation is same as JNI. You just need to follow the NDK naming rule: Java\_package\_of\_the\_class\_class\_name\_function\_name.

```
#include <ini.h>
#include <string>
extern "C"
JNIEXPORT jstring JNICALL
Java binaron com ndk MainActivity stringFromJNI(
        JNIEnv* env.
        jobject /* this */) {
    std::string hello = "Hello from C++";
    return env->NewStringUTF(hello.c str());
```

### Challenge

- Write a native function : String func(String s).
- Use "校務資訊系統" as the input.
- Combine "記得要到", input string, and "填教學問卷調查喔" into a string in the native function.
- The native function returns the combined string as the output.